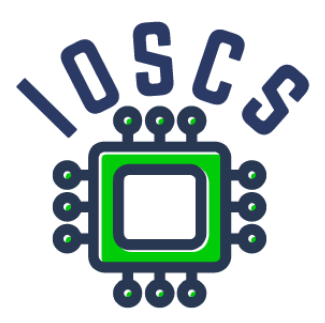

**Project: Innovative Open Source Courses for Computer Science**

## **Zpracování bezdrátových signálů v prostředí GNU Radio Laboratoř**

**Wojciech Sałabun West Pomeranian University of Technology in Szczecin**

### **Innovative Open Source Courses for Computer Science**

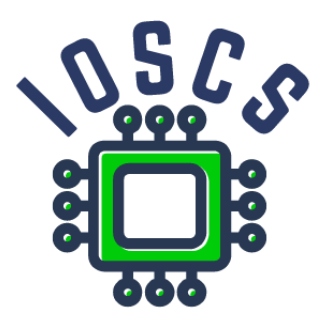

This teaching material was written as one of the outputs of the project "Innovative Open Source Courses for Computer Science", funded by the Erasmus+ grant no. 2019-1-PL01-KA203-065564. The project is coordinated by West Pomeranian University of Technology in Szczecin (Poland) and is implemented in partnership with Mendel University in Brno (Czech Republic) and University of Žilina (Slovak Republic). The project implementation timeline is September 2019 to December 2022.

### **Project information**

Project was implemented under the Erasmus+. Project name: **"Innovative Open Source courses for Computer Science curriculum"** Project nr: **2019-1-PL01-KA203-065564** Key Action: **KA2 – Cooperation for innovation and the exchange of good practices** Action Type: **KA203 – Strategic Partnerships for higher education**

#### **Consortium**

ZACHODNIOPOMORSKI UNIWERSYTET TECHNOLOGICZNY W SZCZECINIE MENDELOVA UNIVERZITA V BRNE ZILINSKA UNIVERZITA V ZILINE

#### **Erasmus+ Disclaimer**

This project has been funded with support from the European Commission. This publication reflects the views only of the author, and the Commission cannot be held responsible for any use which may be made of the information contained therein.

#### **Copyright Notice**

This content was created by the IOSCS consortium: 2019–2022. The content is Copyrighted and distributed under Creative Commons Attribution-ShareAlike 4.0 International License (CC BY-SA 4.0).

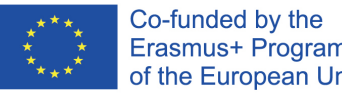

Erasmus+ Programme of the European Union

## Laboratoř 1. Úvod do GNU Radio

GNU Radio je svobodný software, který umožňuje uživateli navrhovat a implementovat zpracování signálu bez nutnosti použití hardwaru, jako je generátor signálu nebo osciloskop. Umožňuje generování kódu pro Python a je alternativou k Matlabu nebo LabView. Soubory projektu se ukládají s příponou .grc. Software si můžete stáhnout ze stránek https://www.gnuradio.org/. Podrobná dokumentace je k dispozici na adrese https://www.gnuradio.org/docs/. Po vytvoření projektu se v pracovním prostoru objeví 2 základní komponenty

- Možnosti projektu
- Proměnná určující vzorkovací frekvenci systému

Základní prvek rozhraní GNU Radio

- Seznam komponent prostředí GRC pravá strana
	- **–** Komponenty se přidávají přetažením položky ze seznamu do hlavní oblasti.
- Konzola programu s deklarovanými proměnnými spodní část grafického uživatelského rozhraní
- Pracovní plocha s panelem nastavení horní část grafického uživatelského rozhraní
	- **–** startování programu
	- **–** generování kódu do souboru Python s příponou .py
	- **–** Ukončení činnosti programu

Základní součásti

- Options hlavní parametry programu (název, popis, ID projektu), pole Generate Options musí být nastaveno, jinak bude vrácena chyba.
- Variable proměnná v programu, nastavte její ID a hodnotu
- Signal Source (karta Waveform generators) blok, který vytvoří zdroj signálu s vybranými parametry, nastaví frekvenci, amplitudu, offset, tvar signálu, typ dat, nastaví typ dat jako float.
- Multiply násobení dvou signálů, obdobně lze použít i další matematické operátory jako Add, Subtract, Divide a logické operátory jako And, Or, Xor, Not. Bloky se spojují jediným kliknutím na jeden z nich a poté na vybraný operátor.
- Grafické komponenty
- **–** Sink umožňuje vizualizovat navržený signál, je třeba zadat datový typ float
- **–** Panel nastavení grafu
- Rational Resampler blok sloužící ke změně vzorkovací frekvence signálu
- Throttle blok sloužící ke generování grafů v reálném čase, omezuje použitý počet bitů procházejících komponentou
- Audio Sink pro přehrávání zvuku ze signálu pomocí zvukové karty, typická vzorkovací frekvence je 48KHz
- Operátory na souborech
	- **–** Wav File Source čtení dat ze souboru
	- **–** Wav File Sink zápis dat do souboru

- Sestavte 5 rozvržení s různými vlastnostmi
	- **–** use matematické a logické operátory
	- **–** Použijte různá nastavení pro generovaný signál
- Použijte umyvadlo k vizualizaci obvodů
	- **–** Použití různých nastavení pro zobrazení grafů

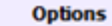

Title: L1 Output Language: Python Generate Options: QT GUI

Variable Id: samp\_rate Value: 512

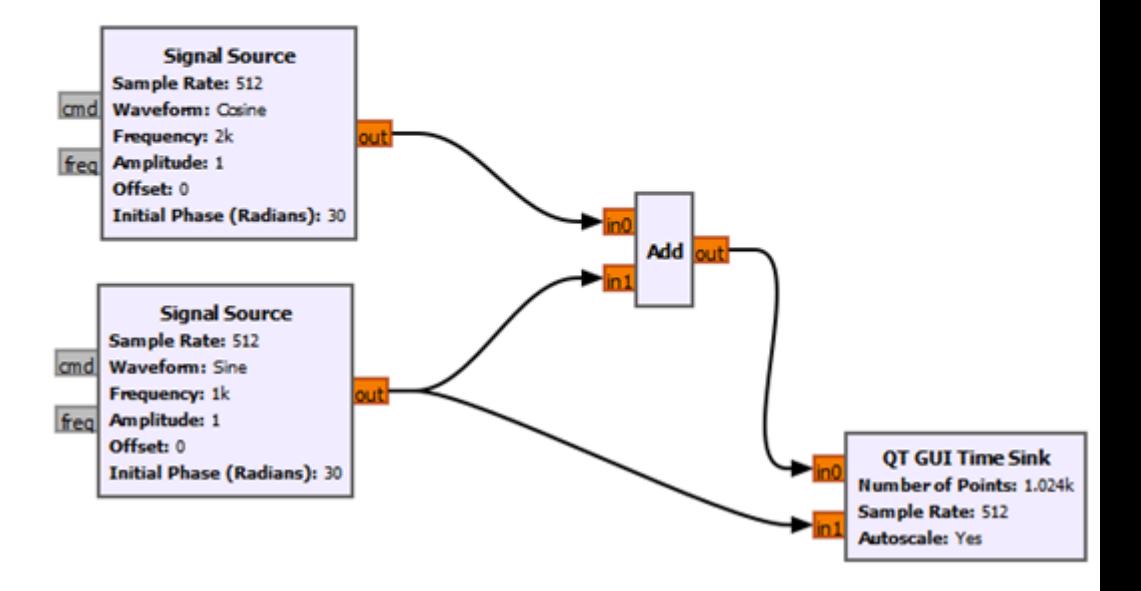

Obrázek 1: Příklad rozvržení.

## Laboratoř 2. Reprezentace signálů v časové a frekvenční oblasti

Cílem laboratoře je zkoumat výkonnost systémů reprezentujících signály v časové a frekvenční oblasti. Dále analyzujte a porovnejte získané výsledky mezi sebou a zkoumejte vlastnosti signálu při pevně stanovených parametrech.

Podrobná dokumentace je k dispozici na odkazu https://www.gnuradio.org/docs/. Chcete-li vytvořit obvod pro vizualizaci signálu v časové oblasti, použijte bloky naučené v předchozích hodinách. Chcete-li vytvořit obvod pro reprezentaci signálu ve frekvenční oblasti, použijte následující funkční bloky.

- FFT hlavní blok implementující rychlou Fourierovu transformaci
	- **–** FFT Size počet vzorků použitých při výpočtu FFT
	- **–** Forward/Reverse zda použít FFT nebo iFFT
	- **–** Window jaký typ okna se má použít pro každou sadu před provedením FFT, výchozí volba je blackmanharris, popisuje, kolik bodů má být v každém okně, velikost musí odpovídat hodnotě parametru FFT Size.
	- **–** Shift zda provést posun FFT, lze provést pouze pro komplexní vstupní data.
	- **–** Num Threads kolik vláken se má zapojit do výpočtu FFT
- Frequency Sink funkční blok pro zobrazení signálů ve frekvenční oblasti
	- **–** FFT Size počet vzorků použitých pro výpočet FFT
	- **–** Wintype typ okna
	- **–** Center Frequency frekvence, na kterou bude graf vycentrován
	- **–** Bandwidth šířka pásma zobrazovaného signálu
	- **–** Name název grafu

Základní rozvržení s použitím FFT:

- Vstupní signál
- Blok Throttle generovat rozvržení v reálném čase
- Blok FFT
- Block vizualizace Vector Sink/Virtual Sink

Základní rozvržení s použitím Frequency Sink:

- Vstupní signál
- Blok Throttle generovat rozvržení v reálném čase

• Blok vizualizace Frequency Sink

Tento obvod lze rozšířit o další signálové vstupy, bloky aritmetických/logických operací, modulační bloky (ASK, FSK, PSK).

- Sestavte 2 obvody s různými parametry v časové oblasti s využitím znalostí a funkčních bloků z předchozích hodin.
- Schopnost zobrazit a vizualizovat navržený signál
- Sestavte 2 obvody s různými parametry ve frekvenční oblasti pomocí funkčních bloků z předchozích tříd a aktuálních instrukcí založených na bloku FFT.
- Sestavte 2 obvody s různými parametry ve frekvenční doméně na základě funkčních bloků z předchozích tříd a z aktuální výuky na základě bloku Frequency Sink

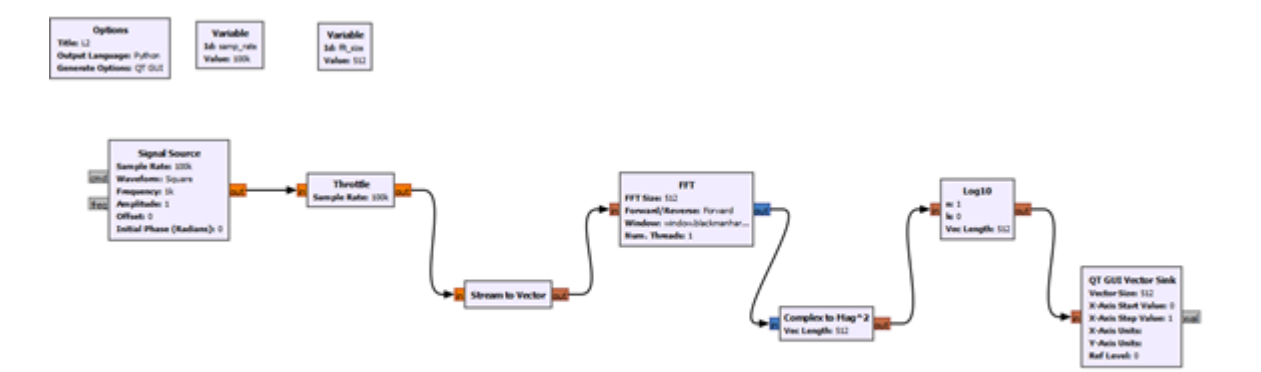

Obrázek 2: Příklad zapojení bloku FFT.

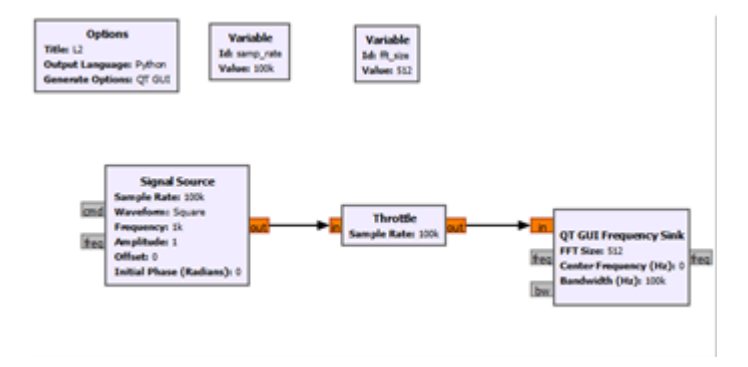

Obrázek 3: Příklad zapojení bloku Frequency Sink.

Laboratoř 3. Implementace systémů spojité amplitudové a úhlové modulace

Účelem laboratoře je studovat vliv použitých spojitých modulací na vlastnosti výstupního signálu. K tomu se použije amplitudová a úhlová modulace. Po návrhu obvodů a použití modulací je třeba vyhodnotit šířku pásma signálů a analyzovat signály ve frekvenční oblasti.

Podrobná dokumentace je k dispozici na odkazu https://www.gnuradio.org/docs/. Amplitudová modulace v GNU Radio

- Vstupní zdroje signálu s různými parametry
- Aritmetická operace (např. Násobení)
- Blok A pro zobrazení signálu (Time Sink)

Úhlová modulace v GNU Radio

- Zdroj vstupního signálu
- Frekvenční modifikační blok
- Blok škrticí klapky
- Blok pro zobrazení signálu (Time Sink)

- Sestavte 2 obvody pro amplitudovou modulaci
	- **–** Použití různých vstupních parametrů na signál
	- **–** Zobrazení navržených systémů v časové a frekvenční oblasti
	- **–** Srovnejte získané výsledky
- Sestavte 2 obvody pro modulaci úhlu
	- **–** Použití různých vstupních parametrů na signál
	- **–** Zobrazení navržených systémů v časové a frekvenční oblasti
	- **–** Srovnejte získané výsledky

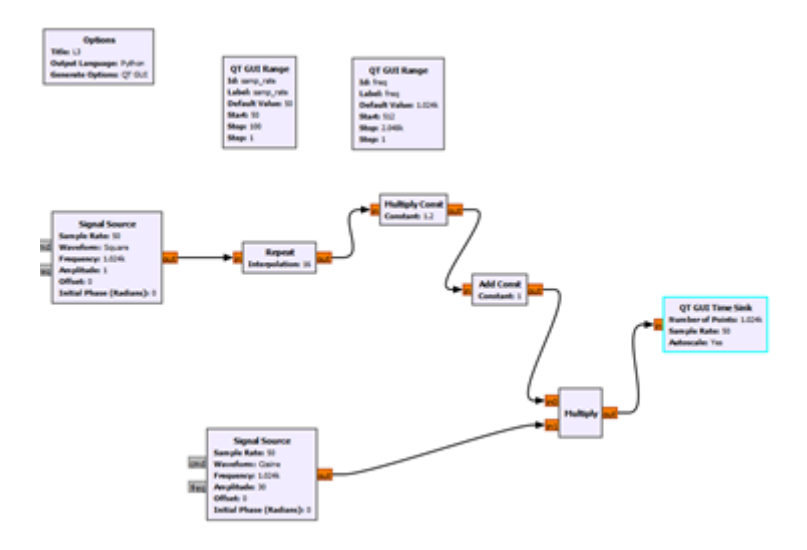

Obrázek 4: Příklad implementace obvodu pro AM.

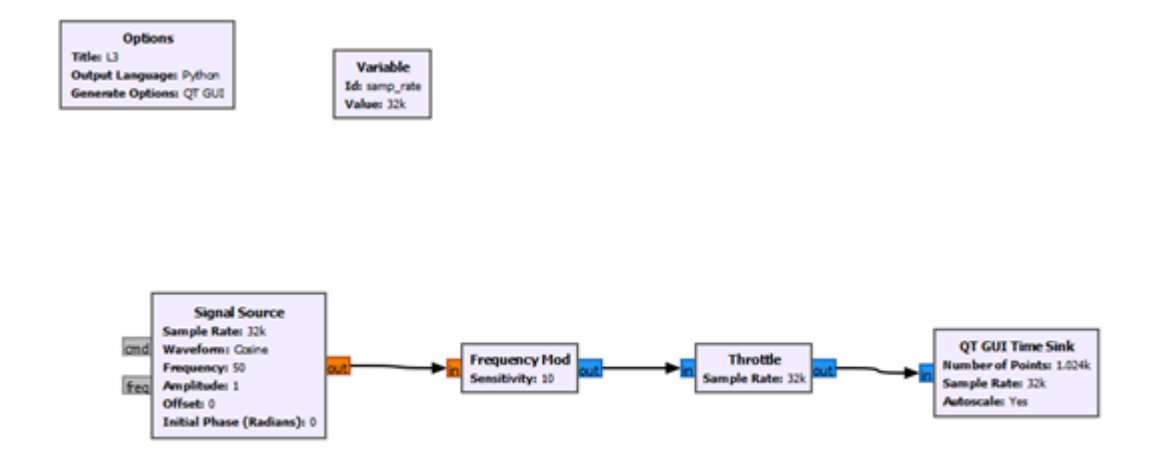

Obrázek 5: Příklad implementace obvodu pro FM.

## Laboratoř 4. Amplitudové, fázové a frekvenční klíčování

Cílem laboratoře je studium vlastností signálu modulovaného pomocí ASK, FSK a PSK modulace. Modulujte a demodulujte vstupní signál pomocí zvoleného klíčování. Poté analyzujte výsledné průběhy signálů.

Podrobná dokumentace je k dispozici na odkazu https://www.gnuradio.org/docs/. Modulace ASK: On-Off Keying Modulation

- Dva vstupní signály::
	- **–** Nosný signál
		- ∗ Typ: sinus
		- ∗ Frekvence: 10KHz
	- **–** Modulovaný signál
		- ∗ Typ: square
		- ∗ Frekvence: 100 Hz
		- ∗ Můžete přidat blok Posuvník pro změnu hodnot parametrů signálu.
	- **–** Blok operací násobení Multiply
	- **–** Blok Throttle
	- **–** Vizualizace Scope Sink

#### ASK

- Pro systém s On-Off Keying Modulation
	- **–** Změňte amplitudu modulovaného signálu (například z 0,1 na 1,2) přidáním bloků "Add const".
	- **–** Vizualizace Scope Sink

#### Demodulace

- Blok Float do Complex pro změnu reprezentace hodnoty
- Channel Model blok pro retransmisi signálu
- Xlating FIR filtr blok
	- **–** Vyžaduje definici proměnné s danou hodnotou: firdes.low\_pass(1, samp\_rate, fc, 25000, firdes.WIN\_HAMMING, 6.76)
- Blok Komplexní na Mag $^2$  pro výpočet reálné a imaginární části

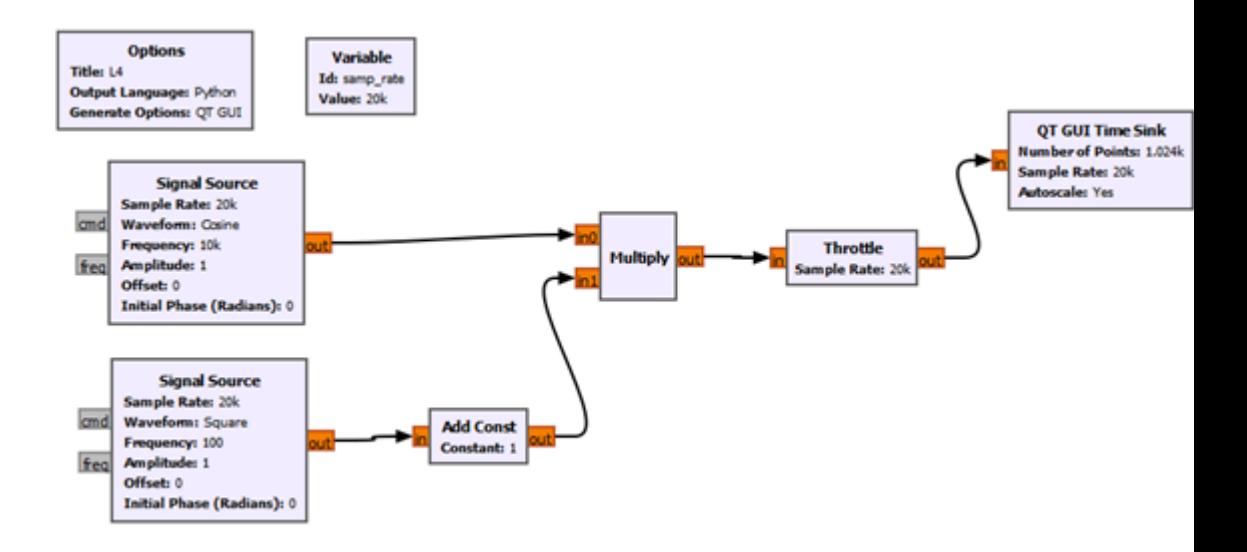

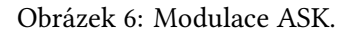

- Block Clock Recovery MM pro dekódování symbolů
- Filtr dolní propusti pro filtraci demodulovaného signálu
- Vizualizace Scope Sink

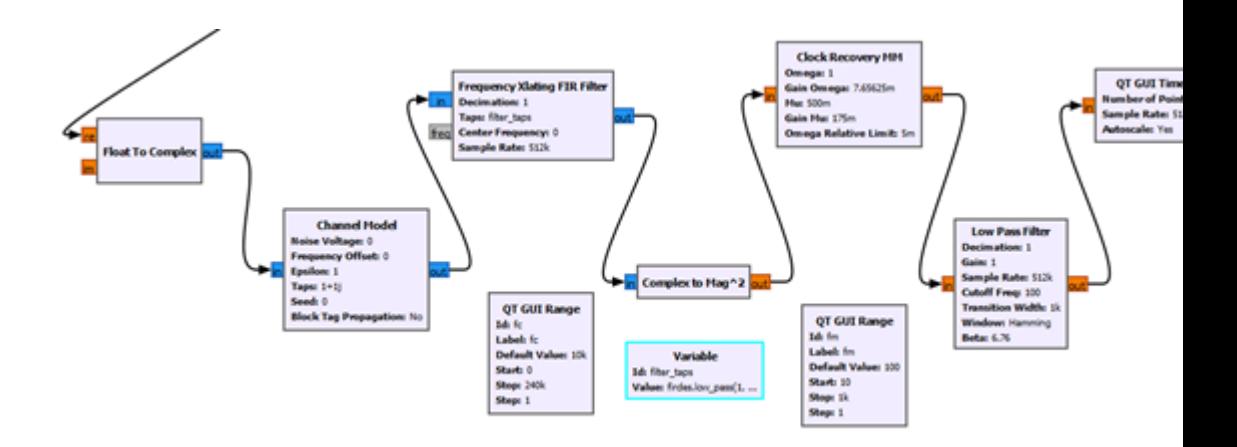

Obrázek 7: Demodulace ASK.

Modulace FSK:

- Modulovaný signál
	- **–** Typ: float, square
	- **–** Frekvence: 50 Hz
- Blok Throttle
- Konverze dat pomocí bloku Short To Float
- Dva vstupní signály kombinované s rozvětveným modulovaným signálem pomocí bloků Multiply
- Blok Add sčítání obou signálů
- Blok Throttle
- Vizualizace Scope Sink

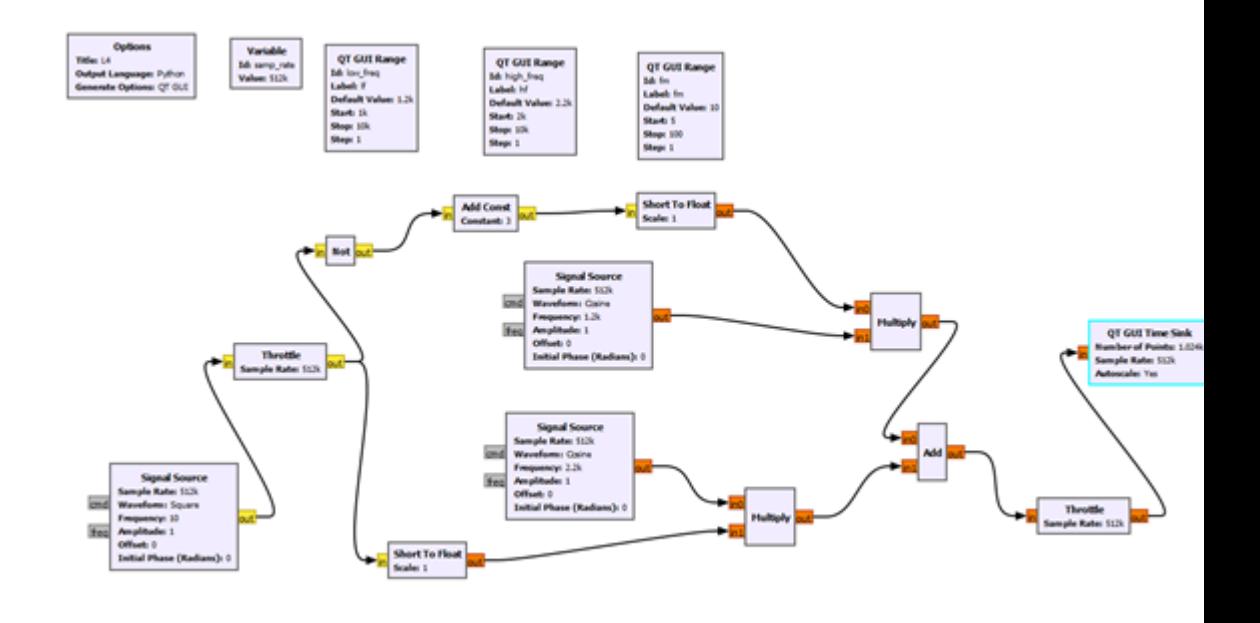

Obrázek 8: Modulace FSK.

#### Demodulace

- Xlating Blok filtru FIR
	- **–** Vyžaduje, aby proměnné byly definovány s danou hodnotou:
	- **–** firdes.low\_pass(1.0,samp\_rate,1000,400)
	- **–** CenterFrequency = (Frequceny\_Symbol\_1 + Frequceny\_Symbol\_0) / 2
	- **–** Kde Frequency\_Symbol\_1/0 to jsou názvy proměnných, např. bloku Slicer ID
	- **–** fsk\_deviation\_hz = Frequceny\_Symbol\_1 Frequceny\_Symbol\_0
- Blok Quadrature Demod
- Blok Binary Slicer
- Konverze Char to Float
- Vizualizace Scope Sink se vstupy
	- **–** Quadrature Demod
	- **–** Signál po konverzi datového typu

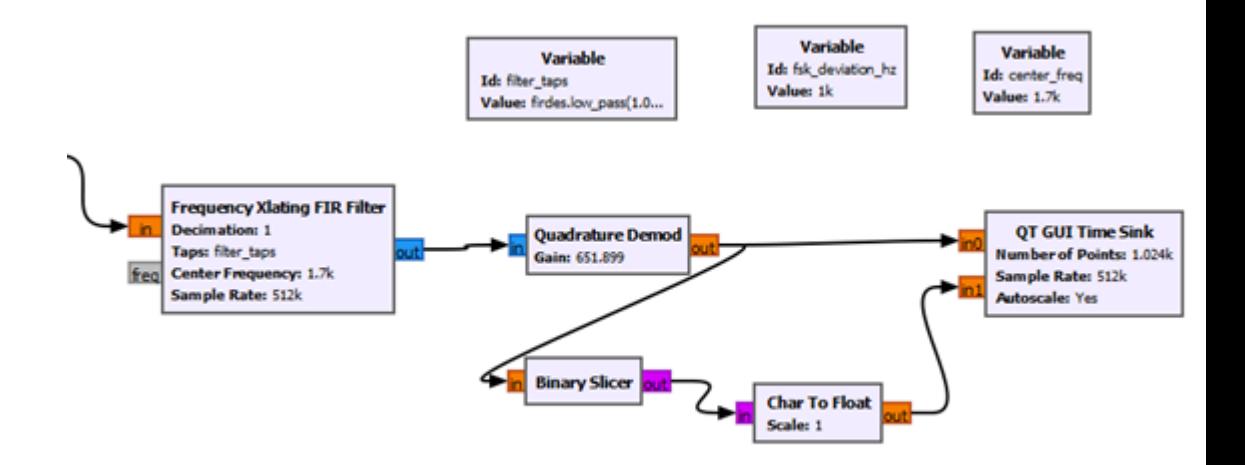

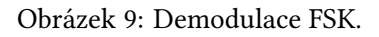

Modulace PSK:

- Zdroj vstupního signálu
- Blok Constellation Rect Object
- Blok Constellation Modulator
- Blok Throttle
- Vizualizace Scope Sink/ Frequency Sink

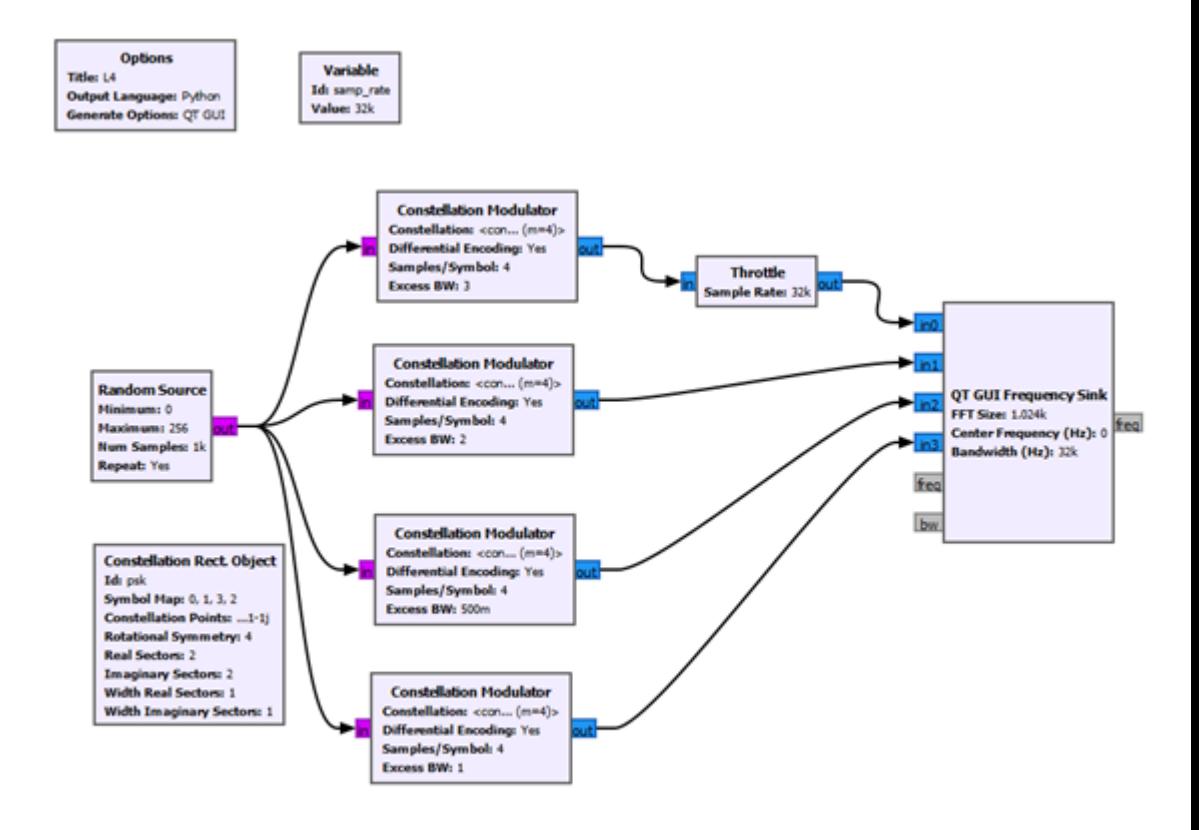

Obrázek 10: Modulace PSK.

- Implementujte modulační a demodulační obvod ASK a prozkoumejte vliv změny nastavitelných parametrů na výstup.
- Implementujte modulační a demodulační obvod FSK a prozkoumejte vliv změny nastavitelných parametrů na výstupní signál.
- Zavedení modulačního obvodu PSK a studium vlivu změny parametru Excess\_BW na výstupní signál

## Laboratoř 5. Zkreslení přenosového kanálu

Účelem laboratoře je studium vlivu zkreslení v přenosovém kanálu. Otestujte účinnost přenosu dat pomocí již naučených klíčovacích mechanismů.

Podrobná dokumentace je k dispozici na odkazu https://www.gnuradio.org/docs/.

Funkční blok Model kanálu lze použít ke generování rušení a šumu v přenášeném signálu, přičemž jedním z nastavitelných parametrů je množství šumu.

- Návrh modulačního obvodu ASK na základě předchozích laboratoří
	- **–** Zkoumejte vliv změny hodnoty parametru Šumové napětí na reprodukovaný signál.
	- **–** Odstraňte blok nízkoprůchodového filtru a zkontrolujte činnost programu
	- **–** Odstraňte blok Clock Recovery MM a zkontrolujte činnost programu
	- **–** Odstranit blok FIR filtru s frekvenčním kmitočtem a zkontrolovat činnost programu
	- **–** Jaký byl účinek odstranění těchto bloků?
- Navrhněte modulační obvod FSK na základě předchozích laboratoří.
	- **–** Přidání bloku Channel Model na vhodné místo pro zavedení šumu do reprodukovaného signálu.
	- **–** Zkoumat změny funkce použité pro generovaný signál na výsledky
	- **–** Zkoumejte vliv množství šumu na výsledné grafy
	- **–** Zkoumejte vliv změny hodnot nízké a vysoké frekvence na výsledky.

## Laboratoř 6. Kvadraturní modulátor QPSK

Cílem laboratoře je vyvinout obvod pro digitální modulaci pomocí kódových konstelací. V rámci laboratoře implementujte modulační obvod QPSK. Dále prozkoumejte vliv vstupních parametrů na získané výsledky. Podrobná dokumentace je k dispozici na odkazu https://www.gnuradio.org/docs/. Blok Constellation Sink - blok pro vizualizaci konstelačních bodů. K sestavení obvodu QPSK budete potřebovat bloky:

- Generuje byte signály
- Převod bajtů na čísla s plovoucí desetinnou čárkou
- Přidání konstantní hodnoty k signálu
- Kořenový blok zvýšeného kosinového filtru
- Škrticí klapka
- Převod čísel s pohyblivou řádovou čárkou na komplexní číslo, kde jeden vstup je z jednoho generovaného signálu a druhý vstup je z jiného generovaného signálu
- Vizualizace konstelace a vizualizace frekvenční oblasti

- Na základě uvedených součástek sestavte obvod QPSK.
	- **–** Sample rate 25k používá se v Throttle, Root Raised Cosine Filter a Frequency Sink
	- **–** Bit rate 5k používá se v Root Raised Cosine Filter
- Zkoumejte vliv změny parametrů na výkon obvodu.
- Pro generování signálu použijte následující
	- **–** Signal Source
	- **–** Random Source
	- **–** Porovnání zdrojů signálu z hlediska získaných grafů

## Laboratoř 7 Modulace GMSK

Cílem laboratoře je vyvinout modulační systém GMSK (Gauusian Minimal Shift Keying). Je třeba navrhnout systém a prozkoumat vliv vstupních parametrů na získané výsledky. Získané výsledky je dále třeba porovnat s vybranými modulacemi ve frekvenční oblasti.

Podrobná dokumentace je k dispozici na odkazu https://www.gnuradio.org/docs/.

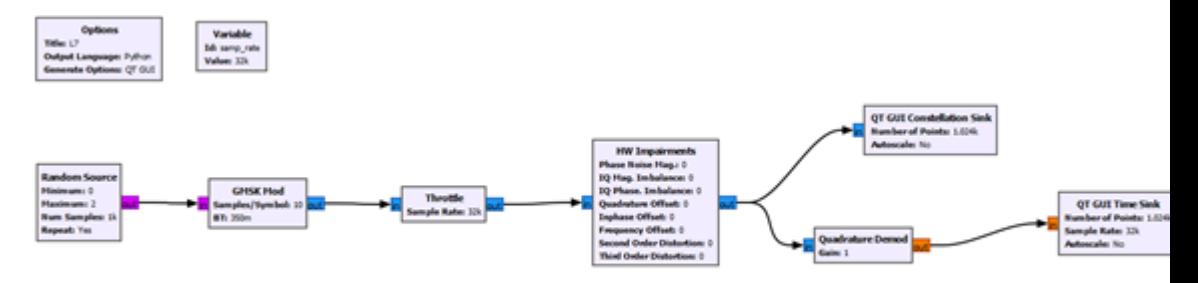

Obrázek 11: Modulační systém GMSK.

- Navrhněte výše uvedený obvod
- Zadejte uživatelsky modifikovatelné proměnné do bloku HW postižení.
- Zkoumejte vliv změny hodnot parametrů na získané grafy.
- Srovnání výsledků získaných s modulacemi implementovanými v předchozích klíčovacích laboratořích

## Laboratoř 8. Systém rozptylu spektra metodou FHSS. Generátory řetězců pseudopolí.

Cílem laboratoře je implementovat systém šíření spektra pomocí metody FHSS. Dále implementujte generátory pseudonáhodných řetězců pomocí lineárních posuvných registrů LFSR. LFSR jsou generátory binárních řetězců, jejichž struktura má dobré statistické vlastnosti.

Podrobná dokumentace je k dispozici na odkazu https://www.gnuradio.org/docs/.

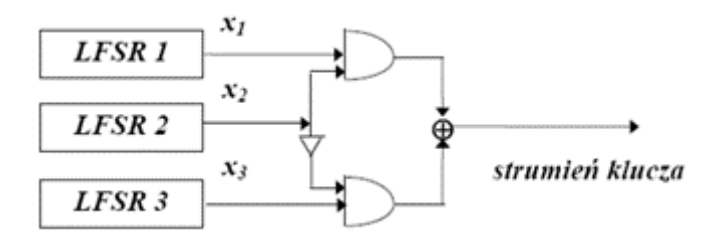

Obrázek 12: Konstrukce generátorů LFSR.

- Implementace generátoru Geffe
	- **–** Použití bloků logických operací
	- **–** Použití 2 různých typů bloků jako zdroje signálu
		- ∗ Signal Source
		- ∗ Random Source
	- **–** Porovnání výkonu generátoru v závislosti na použitém vstupu
	- **–** Použití funkce Time Sink pro vizualizaci
	- **–** Provádět operace s typem bajtu.
- Použijte vestavěný blok GLFSR a porovnejte výsledky s implementovaným generátorem Geffe.

# Laboratoř 9. Simulace rádiové trasy

Cílem laboratoře je simulovat příklad rádiové trasy s vybranými modulačními schématy. Dále analyzujte vybrané skupiny digitální modulace z hlediska získaných výsledků.

Podrobná dokumentace je k dispozici na odkazu https://www.gnuradio.org/docs/.

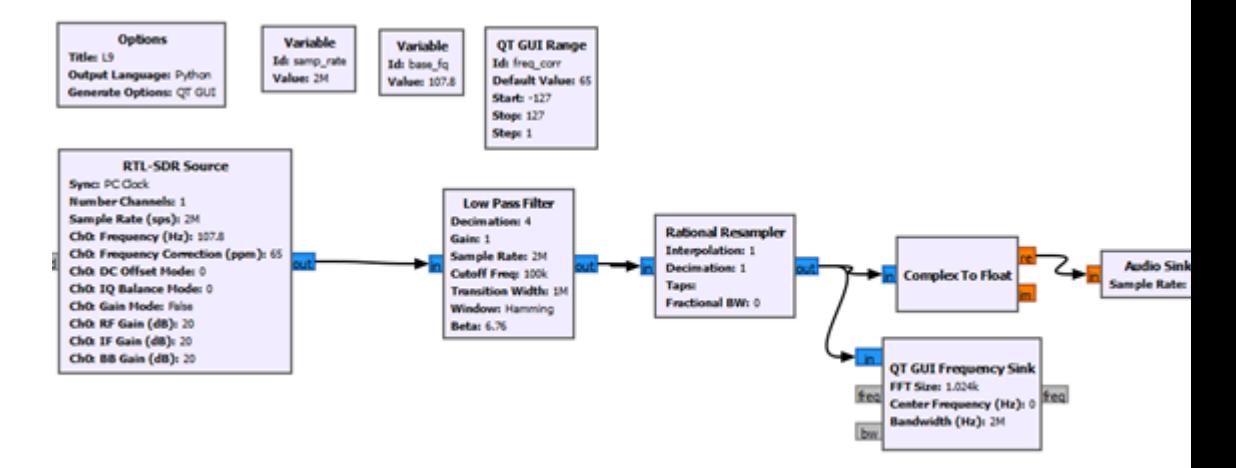

Obrázek 13: Základní rozvržení rádiového obvodu pomocí bloku RTL-SDR.

- Implementace základního obvodu rádiové cesty
- Zkoumat vliv změn vstupních parametrů na výsledek
- Přidání bloků odpovídajících dvěma vybraným digitálním modulacím do základního obvodu
- Porovnání výsledků získaných pro implementované digitální modulace

## Laboratoř 10. Přenosový systém GNU Radio v jazyce Python

Cílem laboratoře je implementovat přenosový systém navržený v GNU Radio, následně vygenerovat kód do jazyka Python a provést změny ve vytvořeném modelu.

Podrobná dokumentace je k dispozici na odkazu https://www.gnuradio.org/docs/. V závislosti na použitém operačním systému (Windows nebo Linux) implementujte následující systém a poté vytvořte a zkontrolujte kód v jazyce Python.

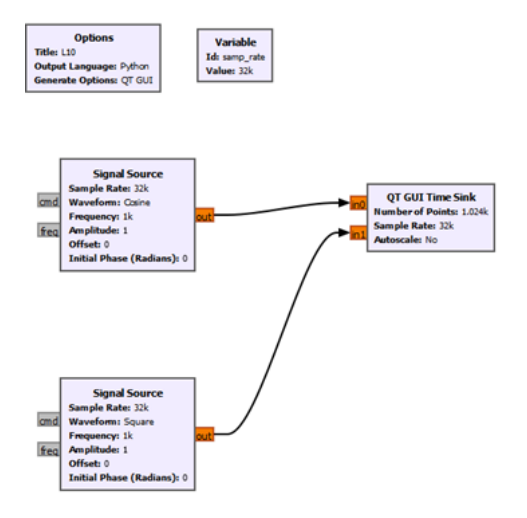

Obrázek 14: Příklad obvodu se dvěma vstupy.

V systému Windows se tento soubor vytvoří sám po spuštění navrženého modelu v GnuRadiu. Soubor .py bude k dispozici pod názvem uvedeným v možnostech projektu v umístění uvedeném dříve.

V systému Linux stiskněte po implementaci rozložení tlačítko pro generování kódu jazyka Python. Tento soubor bude rovněž umístěn v dříve uvedeném umístění, kam jste uložili své předchozí projekty.

- Proveďte výše uvedené rozložení
- Čtení vygenerovaného kódu v jazyce Python
- Změňte nastavitelné parametry ve vygenerovaném kódu, spusťte jej a porovnejte s výsledky získanými z programu GNU Radio.
	- **–** Pokud nejsou k dispozici žádné moduly Pythonu, nainstalujte je.
- Poté vyberte 2 uspořádání provedená ve třídě
	- **–** generování kódu v jazyce Python
	- **–** změnit vybrané parametry
	- **–** porovnejte výsledky s výsledky získanými spuštěním modelů v GNU Radio.